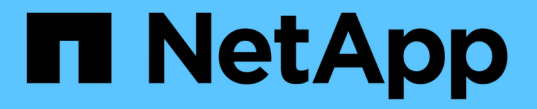

## パフォーマンスポリシーの管理

OnCommand Insight

NetApp April 01, 2024

This PDF was generated from https://docs.netapp.com/ja-jp/oncommand-insight/config-admin/creatingperformance-policies.html on April 01, 2024. Always check docs.netapp.com for the latest.

# 目次

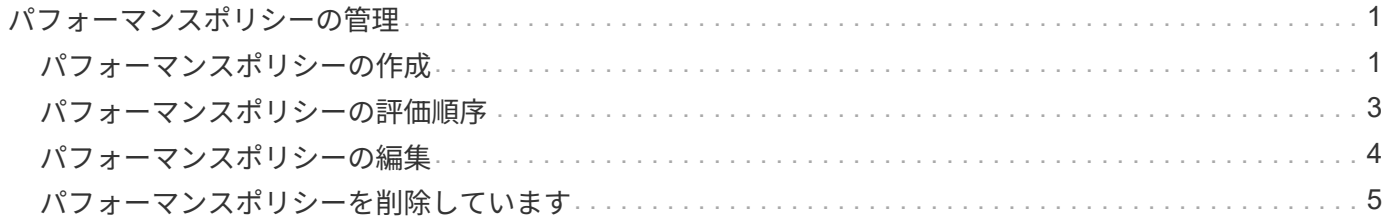

## <span id="page-2-0"></span>パフォーマンスポリシーの管理

OnCommand Insight では、パフォーマンスポリシーを作成して、さまざまなしきい値に 基づいてネットワークを監視し、それらのしきい値を超えたときにアラートを生成する ことができます。パフォーマンスポリシーを使用すると、しきい値の違反を即座に検出 してその影響を特定し、問題の影響と根本原因 を分析して迅速かつ効果的に対処できま す。

パフォーマンスポリシーを使用すると、任意のオブジェクト(データストア、ディスク、ハイパーバイザー、 内部ボリューム、ポート、 ストレージ、ストレージノード、ストレージプール、VMDK、仮想マシン、 とvolume)を使用し、パフォーマンスカウンタ(合計IOPSなど)が報告されていることを確認します。しき い値の違反が発生すると、Insightによって検出され、関連するアセットページに赤い丸で表示されます。設定 されている場合はEメールで通知されるほか、[Violations Dashboard]や違反を報告するカスタムダッシュボー ドにも表示されます。

Insightには、次のオブジェクトに対するデフォルトのパフォーマンスポリシーがいくつか用意されています。 これらのポリシーは、環境に応じて変更または削除できます。

• ハイパーバイザー

ESXスワッピングとESX利用に関するポリシーが用意されています。

• 内部ボリュームとボリューム

リソースごとに2つのレイテンシポリシーがあり、1つはティア1用にアノテートされ、もう1つはティア2 用にアノテートされます。

• ポート

BBクレジットゼロのポリシーがあります。

• ストレージノード

ノード利用率に関するポリシーが用意されています。

• 仮想マシン

VMスワッピングとESXのCPUおよびメモリに関するポリシーが用意されています。

• ボリューム

階層別およびミスアライメントされたボリュームポリシー別のレイテンシがあります。

## <span id="page-2-1"></span>パフォーマンスポリシーの作成

パフォーマンスポリシーを作成して、ネットワーク内のリソースに関連する問題につい てユーザに通知するアラートをトリガーするしきい値を設定します。たとえば、ストレ ージプールの合計使用率が 60% を超えたときにアラートをトリガーするパフォーマンス ポリシーを作成できます。

- 1. ブラウザでOnCommand Insight を開きます。
- 2. **>**[パフォーマンスポリシー]\*を選択します。
	- パフォーマンスポリシーページが表示されま

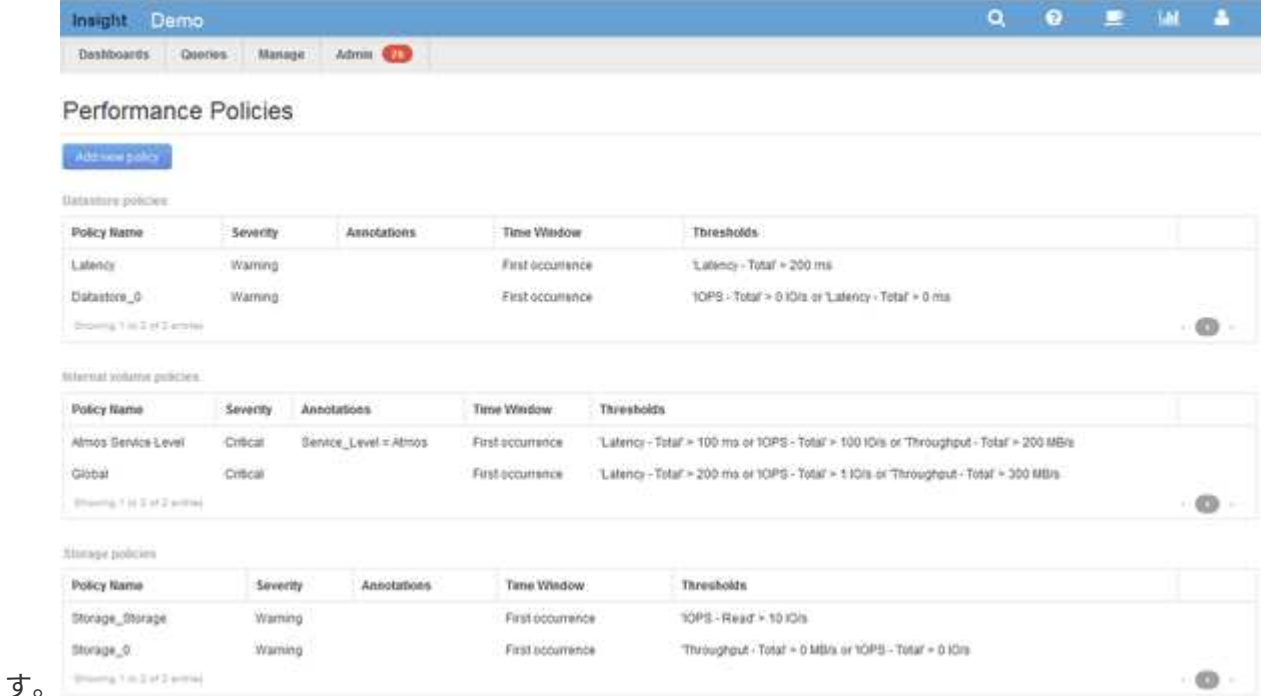

ポリシーはオブジェクト別に編成され、そのオブジェクトのリストに表示される順序で評価されます。

3. [新しいポリシーの追加]\*をクリックします。

[Add Policy]ダイアログボックスが表示されます。

4. [ポリシー名]\*フィールドに、ポリシーの名前を入力します。

オブジェクトの他のすべてのポリシーとは異なる名前を使用する必要があります。たとえば、「 Latency」という名前の2つのポリシーを内部ボリュームに使用することはできませんが、内部ボリューム には「Latency」ポリシーを使用し、別のボリュームには「Latency」ポリシーを使用できます。ベストプ ラクティスとしては、オブジェクトタイプに関係なく、すべてのポリシーに一意の名前を常に使用するこ とを推奨します。

- 5. [タイプのオブジェクトに適用]\*リストから、ポリシーを適用するオブジェクトのタイプを選択します。
- 6. [アノテーションあり]\*リストで、必要に応じてアノテーションタイプを選択し、[値]\*ボックスにアノテー ションの値を入力して、この特定のアノテーションが設定されたオブジェクトにのみポリシーを適用しま す。
- 7. オブジェクトタイプとして\* Port を選択した場合は、 Connected to \*リストからポートの接続先を選択し ます。
- 8. [Apply after a window of \*]リストで、しきい値違反を示すアラートが生成されるタイミングを選択しま す。

[First occurrence]オプションを指定すると、最初のデータサンプルでしきい値を超えたときにアラートが

トリガーされます。それ以外のオプションでは、しきい値を超えたあと、その状態のまま一定の時間を経 過した時点でアラートがトリガーされます。

- 9. [\* with severity\*] リストから、違反の重大度を選択します。
- 10. デフォルトでは、ポリシー違反に関するEメールアラートはグローバルEメールリストの受信者に送信され ます。この設定を上書きして、特定のポリシーのアラートを特定の受信者に送信するように設定すること ができます。

◦ リンクをクリックして受信者リストを開き、\*+\*ボタンをクリックして受信者を追加します。このポリ シーの違反アラートは、リスト内のすべての受信者に送信されます。

11. アラートのトリガー方法を制御するには、\* Create alert if any of the following are true セクションの any \* リンクをクリックします。

◦ 任意

デフォルトの設定です。ポリシーに関連するいずれかのしきい値を超えたときにアラートが作成され ます。

◦ すべて

ポリシーのすべてのしきい値を超えたときにアラートが作成されます。[すべて]\*を選択すると、パフ ォーマンスポリシーに対して最初に作成するしきい値がプライマリルールと呼ばれます。プライマリ ルールのしきい値は、そのパフォーマンスポリシーで最も考慮する違反にする必要があります。

- 12. Create alert if \* セクションで、パフォーマンスカウンタとオペレータを選択し、値を入力してしきい値を 作成します。
- 13. しきい値を追加するには、\*[Add threshold]\*をクリックします。
- 14. しきい値を削除するには、ごみ箱アイコンをクリックします。
- 15. アラートが発生したときにポリシーの処理を停止するには、\*[アラートが生成された場合に追加のポリシ ーを停止する]\*チェックボックスをオンにします。

たとえば、データストアのポリシーが4つあり、アラートが発生したときに処理を停止するように2つ目の ポリシーが設定されている場合、2つ目のポリシーの違反がアクティブな間は3つ目と4つ目のポリシーは 処理されません。

16. [ 保存 ( Save ) ] をクリックします。

[パフォーマンスポリシー]ページが表示され、オブジェクトタイプのポリシーのリストにパフォーマンス ポリシーが表示されます。

### <span id="page-4-0"></span>パフォーマンスポリシーの評価順序

[パフォーマンスポリシー]ページでは、オブジェクトタイプ別にポリシーがグループ化さ れ、オブジェクトのパフォーマンスポリシーのリストに表示される順序でポリシーが評 価されます。ネットワークで最も重要な情報を表示するために、Insightでポリシーが評 価される順序を変更することができます。

Insightでは、オブジェクトのパフォーマンスデータのサンプルがシステムに取り込まれると、そのオブジェク トに該当するすべてのポリシーが順番に評価されます。ただし、アノテーションによっては、すべてのポリシ ーが1つのオブジェクトグループに適用されるわけではありません。たとえば、内部ボリュームに次のポリシ ーが設定されているとします。

- ポリシー1(Insightが提供するデフォルトポリシー)
- ポリシー2(アノテーション「Service Level=Silver」、\*[Stop processing further policies if alert is generated]\*オプションが指定
- ポリシー3(アノテーション「`Service Level=Gold」)
- ポリシー4.

アノテーションがGoldの内部ボリューム階層の場合、Insightではポリシー1が評価され、ポリシー2は無視さ れてからポリシー3とポリシー4が評価されます。階層にアノテーションが設定されていない場合は、ポリシ ーの順序に従って評価されます。そのため、ポリシー1とポリシー4のみが評価されます。Silverのアノテーシ ョンが設定された内部ボリューム階層については、ポリシー1とポリシー2が評価されます。 ただし、ポリシ ーのしきい値を1回超えたときにアラートがトリガーされ、ポリシーで指定された時間内にそのポリシーを超 えると、リスト内の他のポリシーは評価されず、オブジェクトの現在のカウンタが評価されます。Insightでオ ブジェクトの次のパフォーマンスサンプルのセットがキャプチャされると、フィルタと順序に基づいてオブジ ェクトのパフォーマンスポリシーの評価が再開されます。

#### パフォーマンスポリシーの優先順位の変更

デフォルトでは、オブジェクトのポリシーは順番に評価されます。Insightでのパフォー マンスポリシーの評価順序を設定できます。たとえば、Gold Tierのストレージで違反が 発生したときに処理を停止するように設定されたポリシーがある場合は、そのポリシー をリストの先頭に配置して、同じストレージアセットに対する一般的な違反が表示され ないようにすることができます。

手順

- 1. ブラウザでInsightを開きます。
- 2. メニューから[パフォーマンスポリシー]\*を選択します。

[パフォーマンスポリシー]ページが表示されます。

3. オブジェクトタイプのパフォーマンスポリシーのリストでポリシー名にカーソルを合わせます。

優先順位の矢印がポリシーの右側に表示されます。

4. リスト内でポリシーを上に移動するには、上矢印をクリックします。リスト内でポリシーを下に移動する には、下矢印をクリックします。

デフォルトでは、新しいポリシーはオブジェクトのポリシーリストに順番に追加されます。

### <span id="page-5-0"></span>パフォーマンスポリシーの編集

既存のパフォーマンスポリシーとデフォルトのパフォーマンスポリシーを編集して、ネ ットワーク内の関心のある状況をInsightで監視する方法を変更することができます。た とえば、ポリシーのしきい値を変更できます。

#### 手順

- 1. ブラウザでInsightを開きます。
- 2. メニューから[パフォーマンスポリシー]\*を選択します。

[パフォーマンスポリシー]ページが表示されます。

- 3. オブジェクトのパフォーマンスポリシーのリストでポリシー名にカーソルを合わせます。
- 4. をクリックします ■。

[Edit Policy]ダイアログボックスが表示されます。

5. 必要な変更を行います。

ポリシー名以外のオプションを変更すると、そのポリシーに対する既存の違反がすべて削除されます。 6. [保存]\*をクリックします

## <span id="page-6-0"></span>パフォーマンスポリシーを削除しています

ネットワーク内のオブジェクトの監視にパフォーマンスポリシーが適用されなくなった 場合は、そのポリシーを削除することができます。

#### 手順

- 1. ブラウザでInsightを開きます。
- 2. メニューから[パフォーマンスポリシー]\*を選択します。

[パフォーマンスポリシー]ページが表示されます。

3. オブジェクトのパフォーマンスポリシーのリストでポリシーの名前にカーソルを合わせます。

4. をクリックします 。

ポリシーを削除するかどうかを確認するメッセージが表示されます。

5. [OK] をクリックします。

Copyright © 2024 NetApp, Inc. All Rights Reserved. Printed in the U.S.このドキュメントは著作権によって保 護されています。著作権所有者の書面による事前承諾がある場合を除き、画像媒体、電子媒体、および写真複 写、記録媒体、テープ媒体、電子検索システムへの組み込みを含む機械媒体など、いかなる形式および方法に よる複製も禁止します。

ネットアップの著作物から派生したソフトウェアは、次に示す使用許諾条項および免責条項の対象となりま す。

このソフトウェアは、ネットアップによって「現状のまま」提供されています。ネットアップは明示的な保 証、または商品性および特定目的に対する適合性の暗示的保証を含み、かつこれに限定されないいかなる暗示 的な保証も行いません。ネットアップは、代替品または代替サービスの調達、使用不能、データ損失、利益損 失、業務中断を含み、かつこれに限定されない、このソフトウェアの使用により生じたすべての直接的損害、 間接的損害、偶発的損害、特別損害、懲罰的損害、必然的損害の発生に対して、損失の発生の可能性が通知さ れていたとしても、その発生理由、根拠とする責任論、契約の有無、厳格責任、不法行為(過失またはそうで ない場合を含む)にかかわらず、一切の責任を負いません。

ネットアップは、ここに記載されているすべての製品に対する変更を随時、予告なく行う権利を保有します。 ネットアップによる明示的な書面による合意がある場合を除き、ここに記載されている製品の使用により生じ る責任および義務に対して、ネットアップは責任を負いません。この製品の使用または購入は、ネットアップ の特許権、商標権、または他の知的所有権に基づくライセンスの供与とはみなされません。

このマニュアルに記載されている製品は、1つ以上の米国特許、その他の国の特許、および出願中の特許によ って保護されている場合があります。

権利の制限について:政府による使用、複製、開示は、DFARS 252.227-7013(2014年2月)およびFAR 5252.227-19(2007年12月)のRights in Technical Data -Noncommercial Items(技術データ - 非商用品目に関 する諸権利)条項の(b)(3)項、に規定された制限が適用されます。

本書に含まれるデータは商用製品および / または商用サービス(FAR 2.101の定義に基づく)に関係し、デー タの所有権はNetApp, Inc.にあります。本契約に基づき提供されるすべてのネットアップの技術データおよび コンピュータ ソフトウェアは、商用目的であり、私費のみで開発されたものです。米国政府は本データに対 し、非独占的かつ移転およびサブライセンス不可で、全世界を対象とする取り消し不能の制限付き使用権を有 し、本データの提供の根拠となった米国政府契約に関連し、当該契約の裏付けとする場合にのみ本データを使 用できます。前述の場合を除き、NetApp, Inc.の書面による許可を事前に得ることなく、本データを使用、開 示、転載、改変するほか、上演または展示することはできません。国防総省にかかる米国政府のデータ使用権 については、DFARS 252.227-7015(b)項(2014年2月)で定められた権利のみが認められます。

#### 商標に関する情報

NetApp、NetAppのロゴ、<http://www.netapp.com/TM>に記載されているマークは、NetApp, Inc.の商標です。そ の他の会社名と製品名は、それを所有する各社の商標である場合があります。